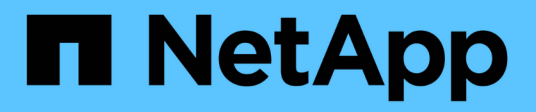

# **Sustituya los interruptores**

Cluster and storage switches

NetApp April 25, 2024

This PDF was generated from https://docs.netapp.com/es-es/ontap-systems-switches/switch-cisco-3132q-v/switch-requirements.html on April 25, 2024. Always check docs.netapp.com for the latest.

# **Tabla de contenidos**

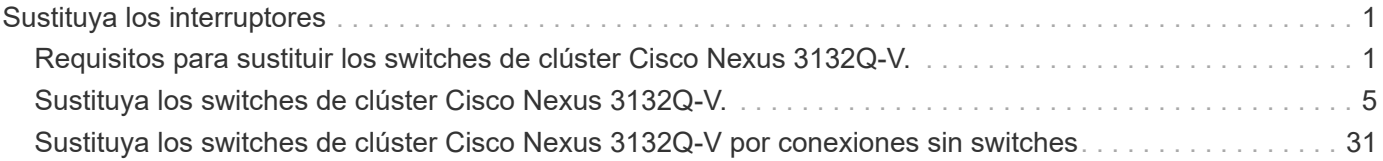

# <span id="page-2-0"></span>**Sustituya los interruptores**

# <span id="page-2-1"></span>**Requisitos para sustituir los switches de clúster Cisco Nexus 3132Q-V.**

Asegúrese de comprender los requisitos de configuración, las conexiones de puertos y los requisitos de cableado al sustituir los switches de clúster.

# **Requisitos de Cisco Nexus 3132Q-V.**

- Se admite el switch de clúster Cisco Nexus 3132Q-V.
- El número de puertos 10 GbE y 40/100 GbE se define en los archivos de configuración de referencia (RCF) disponibles en la ["Descarga del archivo de configuración de referencia del conmutador de red de](https://mysupport.netapp.com/NOW/download/software/sanswitch/fcp/Cisco/netapp_cnmn/download.shtml) [clúster Cisco®"](https://mysupport.netapp.com/NOW/download/software/sanswitch/fcp/Cisco/netapp_cnmn/download.shtml) página.
- Los switches de clúster utilizan los puertos de enlace entre switches (ISL) e1/31-32.
- La ["Hardware Universe"](https://hwu.netapp.com) Contiene información sobre el cableado compatible con los switches Nexus 3132Q-V:
	- Los nodos con conexiones de clúster de 10 GbE requieren módulos ópticos QSFP con cables de fibra de cable multiconector o cables de cobre QSFP a SFP+.
	- Los nodos con conexiones de clúster de 40/100 GbE requieren módulos ópticos QSFP/QSFP28 compatibles con cables de fibra o cables de conexión directa de cobre QSFP/QSFP28.
	- Los switches de clúster utilizan el cableado ISL adecuado: 2 cables de conexión directa de cobre o fibra QSFP28.
- En Nexus 3132Q-V, puede utilizar puertos QSFP como Ethernet de 40/100 GB o modos Ethernet de 4 x10 GB.

De forma predeterminada, hay 32 puertos en el modo Ethernet de 40/100 GB. Estos puertos Ethernet de 40 GB están numerados en una convención de nomenclatura de 2 tubos. Por ejemplo, el segundo puerto Ethernet de 40 GB está numerado como 1/2. El proceso de cambiar la configuración de Ethernet de 40 GB a Ethernet de 10 GB se denomina *breakout* y el proceso de cambiar la configuración de Ethernet de 10 GB a Ethernet de 40 GB se denomina *breakin*. Cuando se rompe un puerto Ethernet de 40/100 GB en puertos Ethernet de 10 GB, los puertos resultantes se numeran mediante una convención de nomenclatura de 3 tubos. Por ejemplo, los puertos de arranque del segundo puerto Ethernet de 40/100 GB están numerados como 1/2/1, 1/2/2, 1/2/3, 1/2/4.

• En el lado izquierdo de Nexus 3132Q-V se encuentra un conjunto de cuatro puertos SFP+ multiplexados al primer puerto QSFP.

De forma predeterminada, el RCF está estructurado para utilizar el primer puerto QSFP.

Puede hacer que cuatro puertos SFP+ estén activos en lugar de un puerto QSFP para Nexus 3132Q-V mediante el hardware profile front portmode sfp-plus comando. Del mismo modo, se puede restablecer Nexus 3132Q-V para utilizar un puerto QSFP en lugar de cuatro puertos SFP+ mediante el hardware profile front portmode qsfp comando.

• Debe haber configurado algunos de los puertos en Nexus 3132Q-V para que funcionen a 10 GbE o 40/100 GbE.

Puede extraer los primeros seis puertos en modo 4x10 GbE mediante el interface breakout module

1 port  $1-6$  map  $10g-4x$  comando. De forma similar, puede volver a agrupar los primeros seis puertos QSFP+ de la configuración de cable mediante el no interface breakout module 1 port 1-6 map 10g-4x comando.

• Debe haber realizado la planificación, la migración y leer la documentación necesaria en conectividad de 10 GbE y 40/100 GbE desde los nodos a los switches de clúster Nexus 3132Q-V.

La ["Switches Ethernet de Cisco"](http://mysupport.netapp.com/NOW/download/software/cm_switches/) La página tiene información acerca de las versiones ONTAP y NX-OS que se admiten en este procedimiento.

### **Requisitos de Cisco Nexus 5596**

- Se admiten los siguientes switches de clúster:
	- Nexus 5596
	- Nexus 3132Q-V
- El número de puertos 10 GbE y 40/100 GbE se define en los archivos de configuración de referencia (RCF) disponibles en la ["Descarga del archivo de configuración de referencia del conmutador de red de](https://mysupport.netapp.com/NOW/download/software/sanswitch/fcp/Cisco/netapp_cnmn/download.shtml) [clúster Cisco®"](https://mysupport.netapp.com/NOW/download/software/sanswitch/fcp/Cisco/netapp_cnmn/download.shtml) página.
- Los switches de clúster utilizan los siguientes puertos para las conexiones a los nodos:
	- Puertos e1/1-40 (10 GbE): Nexus 5596
	- Puertos e1/1-30 (40/100 GbE): Nexus 3132Q-V
- Los switches de clúster utilizan los siguientes puertos de enlace entre switches (ISL):
	- Puertos e1/41-48 (10 GbE): Nexus 5596
	- Puertos e1/31-32 (40/100 GbE): Nexus 3132Q-V
- La ["Hardware Universe"](https://hwu.netapp.com/) Contiene información sobre el cableado compatible con los switches Nexus 3132Q-V:
	- Los nodos con conexiones de clúster de 10 GbE requieren cables de fibra óptica QSFP a SFP+ o cables de cobre QSFP a SFP+.
	- Los nodos con conexiones de clúster de 40/100 GbE requieren módulos ópticos QSFP/QSFP28admitidos con cables de fibra o cables de conexión directa de cobre QSFP/QSFP28.
- Los switches de clúster utilizan el cableado ISL adecuado:
	- Principio: De Nexus 5596 a Nexus 5596 (de SFP+ a SFP+)
		- 8 cables de conexión directa de cobre o fibra SFP+
	- Provisional: Nexus 5596 a Nexus 3132Q-V (QSFP a 4 partes SFP+)
		- 1 cables QSFP a SFP+ de fibra óptica o cables de interrupción de cobre
	- Final: Nexus 3132Q-V a Nexus 3132Q-V (QSFP28 a QSFP28)
		- 2 cables de conexión directa de cobre o fibra QSFP28
- En los switches Nexus 3132Q-V, puede utilizar puertos QSFP/QSFP28 como 40/100 modos Ethernet Gigabit o 4 modos Ethernet Gigabit 10.

De forma predeterminada, hay 32 puertos en el modo 40/100 Gigabit Ethernet. Estos puertos 40 Gigabit Ethernet están numerados en una convención de nomenclatura de 2 tubos. Por ejemplo, el segundo puerto 40 Gigabit Ethernet está numerado como 1/2. El proceso de cambiar la configuración de 40 Gigabit Ethernet a 10 Gigabit Ethernet se denomina *breakout* y el proceso de cambiar la configuración de 10 Gigabit Ethernet a 40 Gigabit Ethernet se denomina *breakin*. Cuando se dividen un puerto 40/100 Gigabit

Ethernet en 10 puertos Gigabit Ethernet, los puertos resultantes se numeran mediante una convención de nomenclatura de 3 tupla. Por ejemplo, los puertos de salida del segundo puerto Ethernet 40 Gigabit están numerados como 1/2/1, 1/2/2, 1/2/3 y 1/2/4.

• En el lado izquierdo de los conmutadores Nexus 3132Q-V hay un conjunto de 4 puertos SFP+ multiplexados a ese puerto QSFP28.

De forma predeterminada, el RCF está estructurado para utilizar el puerto QSFP28.

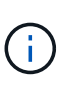

Puede activar 4 puertos SFP+ en lugar de un puerto QSFP para los switches Nexus 3132Q-V mediante el hardware profile front portmode sfp-plus comando. De forma similar, puede restablecer los switches Nexus 3132Q-V para utilizar un puerto QSFP en lugar de 4 puertos SFP+ mediante el hardware profile front portmode qsfp comando.

• Ha configurado algunos de los puertos en los switches Nexus 3132Q-V para que funcionen a 10 GbE o 40/100 GbE.

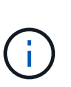

Puede dividir los primeros seis puertos en modo 4x10 GbE mediante el interface breakout module 1 port 1-6 map 10g-4x comando. De forma similar, puede volver a agrupar los primeros seis puertos QSFP+ de la configuración de cable mediante el no interface breakout module 1 port 1-6 map 10g-4x comando.

- Ha realizado la planificación, la migración y lea la documentación necesaria sobre conectividad 10 GbE y 40/100 GbE desde los nodos a los switches de clúster Nexus 3132Q-V.
- Las versiones ONTAP y NX-OS compatibles con este procedimiento son en la ["Switches Ethernet de](http://support.netapp.com/NOW/download/software/cm_switches/) [Cisco"](http://support.netapp.com/NOW/download/software/cm_switches/) página.

# **Requisitos de CN1610 de NetApp**

- Se admiten los siguientes switches de clúster:
	- CN1610 de NetApp
	- Cisco Nexus 3132Q-V
- Los switches de clúster admiten las siguientes conexiones de nodo:
	- NetApp CN1610: Puertos 0/1 a 0/12 (10 GbE)
	- Cisco Nexus 3132Q-V: Puertos e1/1-30 (40/100 GbE)
- Los switches de clúster utilizan los siguientes puertos de enlace entre switches (ISL):
	- NetApp CN1610: Puertos 0/13 a 0/16 (10 GbE)
	- Cisco Nexus 3132Q-V: Puertos e1/31-32 (40/100 GbE)
- La ["Hardware Universe"](https://hwu.netapp.com/) Contiene información sobre el cableado compatible con los switches Nexus 3132Q-V:
	- Los nodos con conexiones de clúster de 10 GbE requieren cables de fibra óptica QSFP a SFP+ o cables de cobre QSFP a SFP+
	- Los nodos con conexiones de clúster de 40/100 GbE requieren módulos ópticos QSFP/QSFP28 admitidos con cables de fibra óptica o cables de conexión directa de cobre QSFP/QSFP28
- El cableado ISL adecuado es el siguiente:
- Comenzando: Para CN1610 a CN1610 (SFP+ a SFP+), cuatro cables de conexión directa o fibra óptica SFP+
- Provisional: Para CN1610 a Nexus 3132Q-V (QSFP a cuatro SFP+), un cable de fibra óptica o cobre QSFP a SFP+
- Final: Para Nexus 3132Q-V a Nexus 3132Q-V (QSFP28 a QSFP28), dos cables de conexión directa de cobre o fibra óptica QSFP28
- Los cables twinax de NetApp no son compatibles con los switches Cisco Nexus 3132Q-V.

Si su configuración actual del CN1610 utiliza cables twinax de NetApp para conexiones clúster-nodoswitch o conexiones ISL y quiere seguir utilizando twinax en su entorno, debe procurar los cables twinax de Cisco. Como alternativa, puede utilizar cables de fibra óptica para las conexiones ISL y las conexiones cluster-nodo-switch.

• En los switches Nexus 3132Q-V, puede utilizar puertos QSFP/QSFP28 como modos Ethernet de 40/100 GB o Ethernet 4x 10 GB.

De forma predeterminada, hay 32 puertos en el modo Ethernet de 40/100 GB. Estos puertos Ethernet de 40 GB están numerados en una convención de nomenclatura de 2 tubos. Por ejemplo, el segundo puerto Ethernet de 40 GB está numerado como 1/2. El proceso de cambiar la configuración de Ethernet de 40 GB a Ethernet de 10 GB se denomina *breakout* y el proceso de cambiar la configuración de Ethernet de 10 GB a Ethernet de 40 GB se denomina *breakin*. Cuando se rompe un puerto Ethernet de 40/100 GB en puertos Ethernet de 10 GB, los puertos resultantes se numeran mediante una convención de nomenclatura de 3 tubos. Por ejemplo, los puertos de arranque del segundo puerto Ethernet de 40 GB están numerados como 1/2/1, 1/2/2, 1/2/3 y 1/2/4.

• En el lado izquierdo de los conmutadores Nexus 3132Q-V hay un conjunto de cuatro puertos SFP+ multiplexados al primer puerto QSFP.

De forma predeterminada, el archivo de configuración de referencia (RCF) está estructurado para utilizar el primer puerto QSFP.

Puede hacer que cuatro puertos SFP+ estén activos en lugar de un puerto QSFP para los switches Nexus 3132Q-V mediante el hardware profile front portmode sfp-plus comando. De forma similar, puede restablecer los switches Nexus 3132Q-V para utilizar un puerto QSFP en lugar de cuatro puertos SFP+ mediante el hardware profile front portmode qsfp comando.

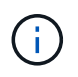

Cuando se utilizan los primeros cuatro puertos SFP+, éste deshabilitará el primer puerto QSFP de 40 GbE.

• Debe haber configurado algunos de los puertos en los switches Nexus 3132Q-V para que funcionen a 10 GbE o 40/100 GbE.

Puede dividir los primeros seis puertos en 4 puertos 10 GbE en modo mediante el interface breakout module 1 port 1-6 map 10g-4x comando. De forma similar, puede volver a agrupar los primeros seis puertos QSFP+ de la configuración *breakout* mediante el no interface breakout module 1 port 1-6 map 10g-4x comando.

- Debe haber realizado la planificación, la migración y leer la documentación necesaria en conectividad de 10 GbE y 40/100 GbE desde los nodos a los switches de clúster Nexus 3132Q-V.
- Las versiones ONTAP y NX-OS compatibles con este procedimiento se enumeran en la ["Switches](http://support.netapp.com/NOW/download/software/cm_switches/) [Ethernet de Cisco"](http://support.netapp.com/NOW/download/software/cm_switches/) página.

• Las versiones ONTAP Y FASTPATH compatibles con este procedimiento se enumeran en la ["Switches](http://support.netapp.com/NOW/download/software/cm_switches_ntap/) [CN1601 y CN1610 de NetApp"](http://support.netapp.com/NOW/download/software/cm_switches_ntap/) página.

# <span id="page-6-0"></span>**Sustituya los switches de clúster Cisco Nexus 3132Q-V.**

Siga este procedimiento para sustituir un switch Cisco Nexus 3132Q-V defectuoso en una red de clúster. El procedimiento de sustitución es un procedimiento no disruptivo (NDO).

## **Revise los requisitos**

#### **Requisitos de switch**

Revise la ["Requisitos para sustituir los switches de clúster Cisco Nexus 3132Q-V."](#page-2-1).

#### **Lo que necesitará**

- La configuración de clúster y red existente tiene:
	- La infraestructura de clúster Nexus 3132Q-V es redundante y completamente funcional en ambos switches.

La ["Switch Ethernet de Cisco"](http://support.netapp.com/NOW/download/software/cm_switches/) Page tiene las últimas versiones RCF y NX-OS en sus switches.

- Todos los puertos del clúster están en la up estado.
- La conectividad de gestión existe en ambos switches.
- Todas las interfaces lógicas (LIF) del clúster están en la up estado y se han migrado.
- Para el interruptor de sustitución Nexus 3132Q-V, asegúrese de que:
	- La conectividad de la red de gestión en el switch de reemplazo es funcional.
	- El acceso de la consola al interruptor de sustitución está en su lugar.
	- El conmutador de imagen del sistema operativo RCF y NX-OS deseado se carga en el conmutador.
	- Se ha completado la personalización inicial del conmutador.
- ["Hardware Universe"](http://hwu.netapp.com)

### **Sustituya el interruptor**

Este procedimiento sustituye al segundo interruptor de grupo de Nexus 3132Q-V CL2 con el nuevo interruptor C2 3132Q-V.

#### **Acerca de los ejemplos**

Los ejemplos de este procedimiento utilizan la nomenclatura de conmutador y nodo siguiente:

- n1\_clus1 es la primera interfaz lógica del clúster (LIF) conectada al switch del clúster C1 para el nodo n1.
- n1 clus2 es la primera LIF del clúster conectada al switch de clúster CL2 o C2 para el nodo n1.
- n1 clus3 es la segunda LIF conectada al switch de clúster C2 para el nodo n1.
- n1\_clusal 4 es la segunda LIF conectada al switch de clúster CL1, para el nodo n1.
- El número de puertos 10 GbE y 40/100 GbE se define en los archivos de configuración de referencia (RCF) disponibles en la ["Descarga del archivo de configuración de referencia del conmutador de red de](https://mysupport.netapp.com/NOW/download/software/sanswitch/fcp/Cisco/netapp_cnmn/download.shtml) [clúster Cisco®"](https://mysupport.netapp.com/NOW/download/software/sanswitch/fcp/Cisco/netapp_cnmn/download.shtml) página.

• Los nodos son n1, n2, n3 y n4. - Los ejemplos de este procedimiento emplean cuatro nodos: Dos nodos utilizan cuatro puertos de interconexión de clúster de 10 GB: E0a, e0b, e0c y e0d. Los otros dos nodos utilizan dos puertos de interconexión de clúster de 40 GB: e4a y e4e. Consulte ["Hardware Universe"](https://hwu.netapp.com/) para los puertos del clúster reales en las plataformas.

#### **Acerca de esta tarea**

Este procedimiento cubre el siguiente caso:

- El clúster comienza con cuatro nodos conectados a dos switches de cluster Nexus 3132Q-V, CL1 y CL2.
- El switch del clúster CL2 debe ser sustituido por C2
	- En cada nodo, las LIF de clúster conectadas a CL2 se migran a los puertos del clúster conectados a CL1.
	- Desconecte el cableado de todos los puertos del CL2 y vuelva a conectar el cableado a los mismos puertos del conmutador C2 de sustitución.
	- En cada nodo, sus LIF de clúster migrados se revierten.

#### **Paso 1: Prepararse para la sustitución**

1. Si se habilita AutoSupport en este clúster, elimine la creación automática de casos invocando un mensaje de AutoSupport:

system node autosupport invoke -node \* -type all - message MAINT=xh

*x* es la duración de la ventana de mantenimiento en horas.

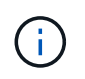

El mensaje de AutoSupport notifica al soporte técnico de esta tarea de mantenimiento para que la creación automática de casos se suprima durante la ventana de mantenimiento.

2. Muestra información sobre los dispositivos de la configuración:

network device-discovery show

 $\sqrt{2}$ 

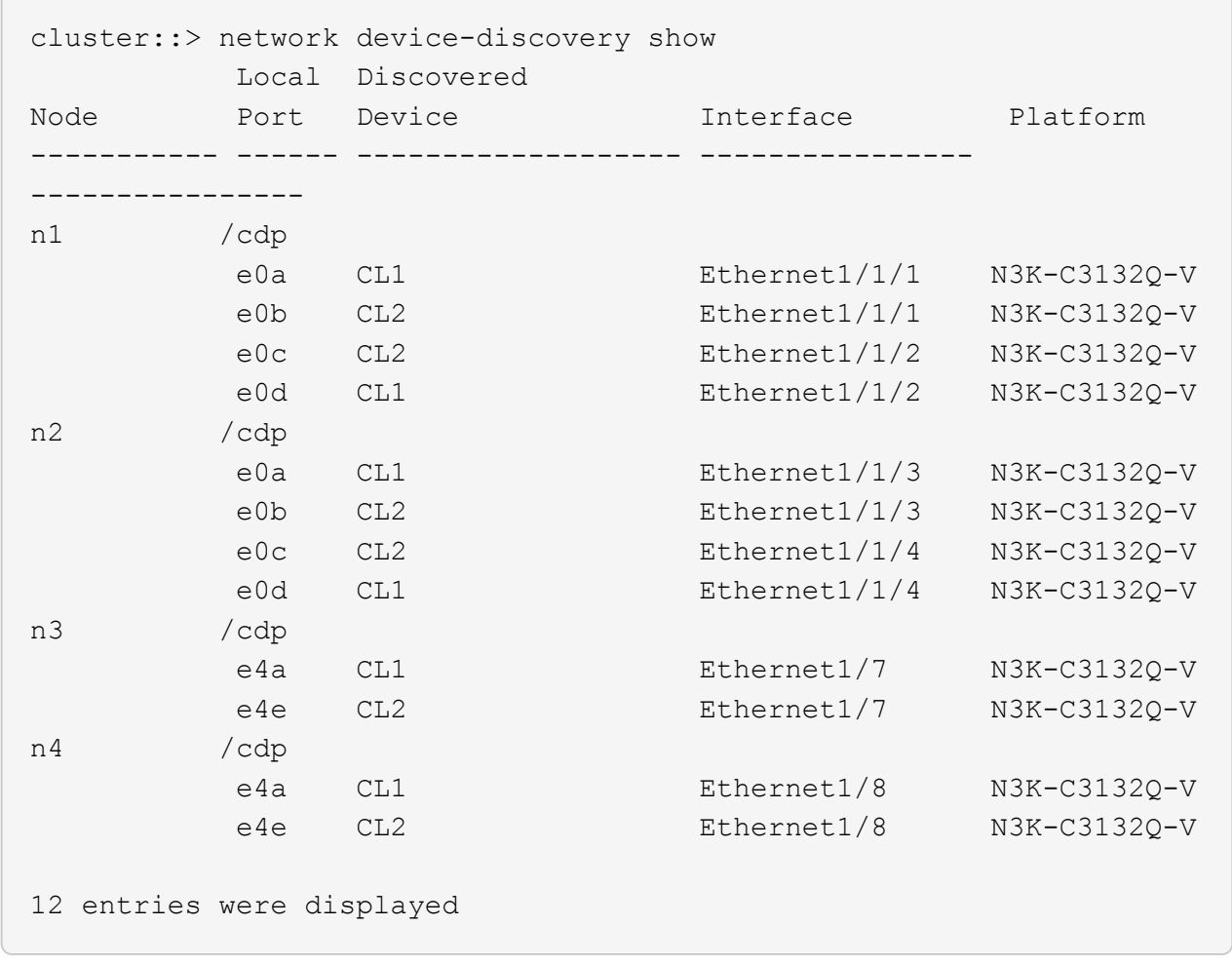

- 3. Determine el estado administrativo u operativo de cada interfaz de clúster:
	- a. Mostrar los atributos del puerto de red:

network port show

**Muestra el ejemplo**

```
cluster::*> network port show -role cluster
       (network port show)
Node: n1
Ignore
                                          Speed(Mbps)
Health Health
Port IPspace Broadcast Domain Link MTU Admin/Oper
Status Status
--------- ------------ ---------------- ---- ---- -----------
-------- ------
e0a Cluster Cluster up 9000 auto/10000 -
- \,e0b Cluster Cluster up 9000 auto/10000 -
-
e0c Cluster Cluster up 9000 auto/10000 -
-
e0d Cluster Cluster up 9000 auto/10000 -
-
Node: n2
Ignore
                                          Speed(Mbps)
Health Health
Port IPspace Broadcast Domain Link MTU Admin/Oper
Status Status
--------- ------------ ---------------- ---- ---- -----------
-------- ------
e0a Cluster Cluster up 9000 auto/10000 -
-e0b Cluster Cluster up 9000 auto/10000 -
-
e0c Cluster Cluster up 9000 auto/10000 -
-
e0d Cluster Cluster up 9000 auto/10000 -
-
Node: n3
Ignore
                                          Speed(Mbps)
Health Health
```
Port IPspace Broadcast Domain Link MTU Admin/Oper Status Status --------- ------------ ---------------- ---- ---- ----------- -------- ----- e4a Cluster Cluster up 9000 auto/40000 -  $\,$ e4e Cluster Cluster up 9000 auto/40000 - - Node: n4 Ignore Speed(Mbps) Health Health Port IPspace Broadcast Domain Link MTU Admin/Oper Status Status --------- ------------ ---------------- ---- ---- ----------- -------- ----- e4a Cluster Cluster up 9000 auto/40000 -  $$ e4e Cluster Cluster up 9000 auto/40000 - - 12 entries were displayed.

b. Mostrar información acerca de las interfaces lógicas:

network interface show

**Muestra el ejemplo**

 $\sqrt{2}$ 

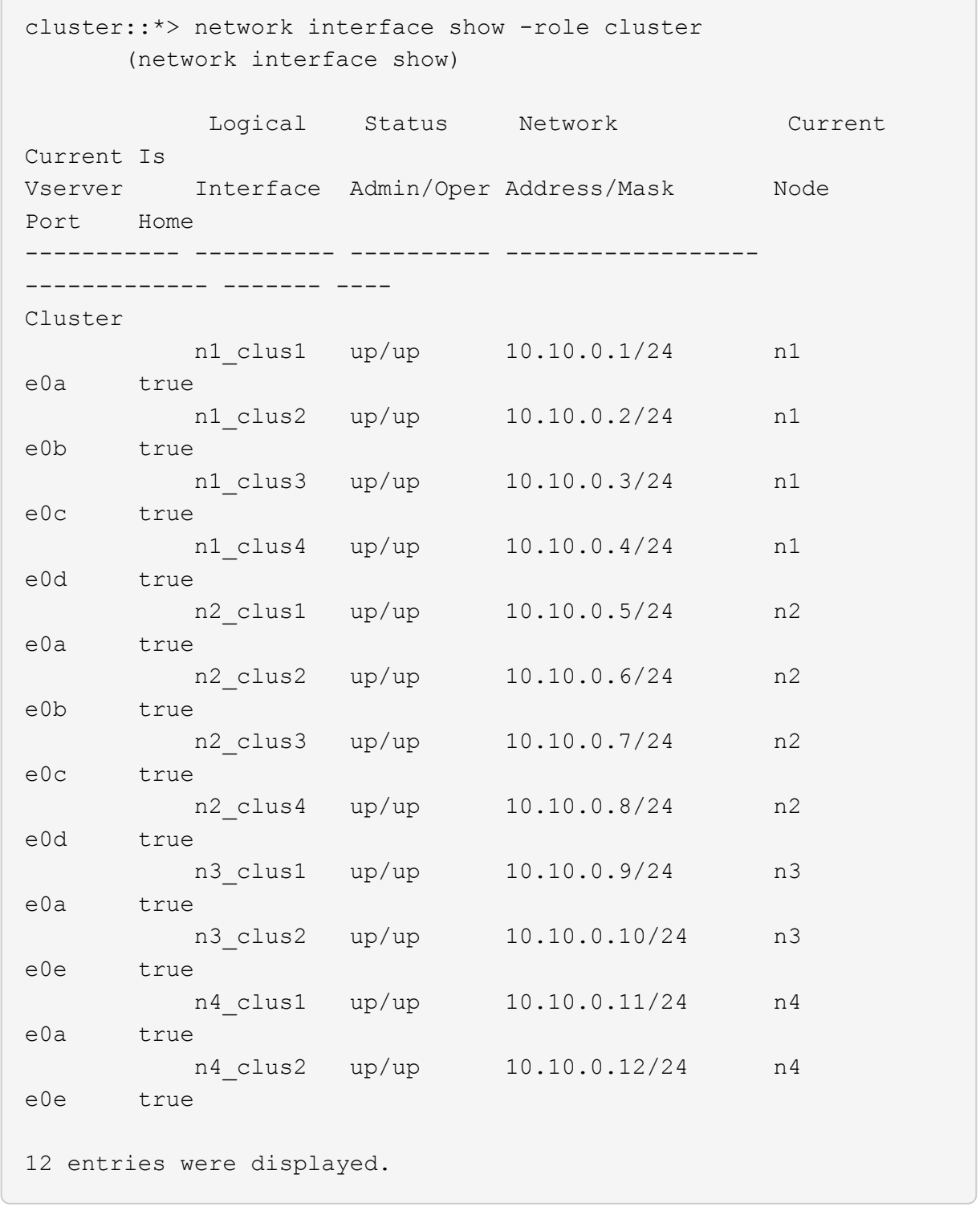

c. Muestre la información sobre los switches del clúster detectados:

system cluster-switch show

**Muestra el ejemplo**

```
cluster::> system cluster-switch show
Switch Type Address
Model
--------------------------- ------------------ ----------------
---------------
CL1 cluster-network 10.10.1.101
NX3132V
      Serial Number: FOX000001
       Is Monitored: true
             Reason:
   Software Version: Cisco Nexus Operating System (NX-OS) Software,
Version
                    7.0(3)I4(1)
     Version Source: CDP
CL2 cluster-network 10.10.1.102
NX3132V
      Serial Number: FOX000002
       Is Monitored: true
             Reason:
   Software Version: Cisco Nexus Operating System (NX-OS) Software,
Version
                    7.0(3)I4(1)
     Version Source: CDP
2 entries were displayed.
```
4. Compruebe que el RCF y la imagen adecuados están instalados en el nuevo switch Nexus 3132Q-V, según sea necesario, y realice las personalizaciones esenciales del sitio.

Debe preparar el interruptor de sustitución en este momento. Si necesita actualizar el RCF y la imagen, debe seguir estos pasos:

- a. En el sitio de soporte de NetApp, vaya a ["Switch Ethernet de Cisco"](http://support.netapp.com/NOW/download/software/cm_switches/) página.
- b. Anote el conmutador y las versiones de software necesarias en la tabla de esa página.
- c. Descargue la versión adecuada del RCF.
- d. Haga clic en **CONTINUAR** en la página **Descripción**, acepte el contrato de licencia y, a continuación, siga las instrucciones de la página **Descargar** para descargar el RCF.
- e. Descargue la versión adecuada del software Image.
- 5. Migre las LIF asociadas a los puertos del clúster conectados al switch C2:

network interface migrate

Este ejemplo muestra que la migración LIF se realiza en todos los nodos:

```
cluster::*> network interface migrate -vserver Cluster -lif n1_clus2
-source-node n1 –destination-node n1 -destination-port e0a
cluster::*> network interface migrate -vserver Cluster -lif n1_clus3
-source-node n1 –destination-node n1 -destination-port e0d
cluster::*> network interface migrate -vserver Cluster -lif n2_clus2
-source-node n2 –destination-node n2 -destination-port e0a
cluster::*> network interface migrate -vserver Cluster -lif n2 clus3
-source-node n2 –destination-node n2 -destination-port e0d
cluster::*> network interface migrate -vserver Cluster -lif n3_clus2
-source-node n3 –destination-node n3 -destination-port e4a
cluster::*> network interface migrate -vserver Cluster -lif n4_clus2
-source-node n4 –destination-node n4 -destination-port e4a
```
6. Compruebe el estado del clúster:

network interface show

### **Muestra el ejemplo**

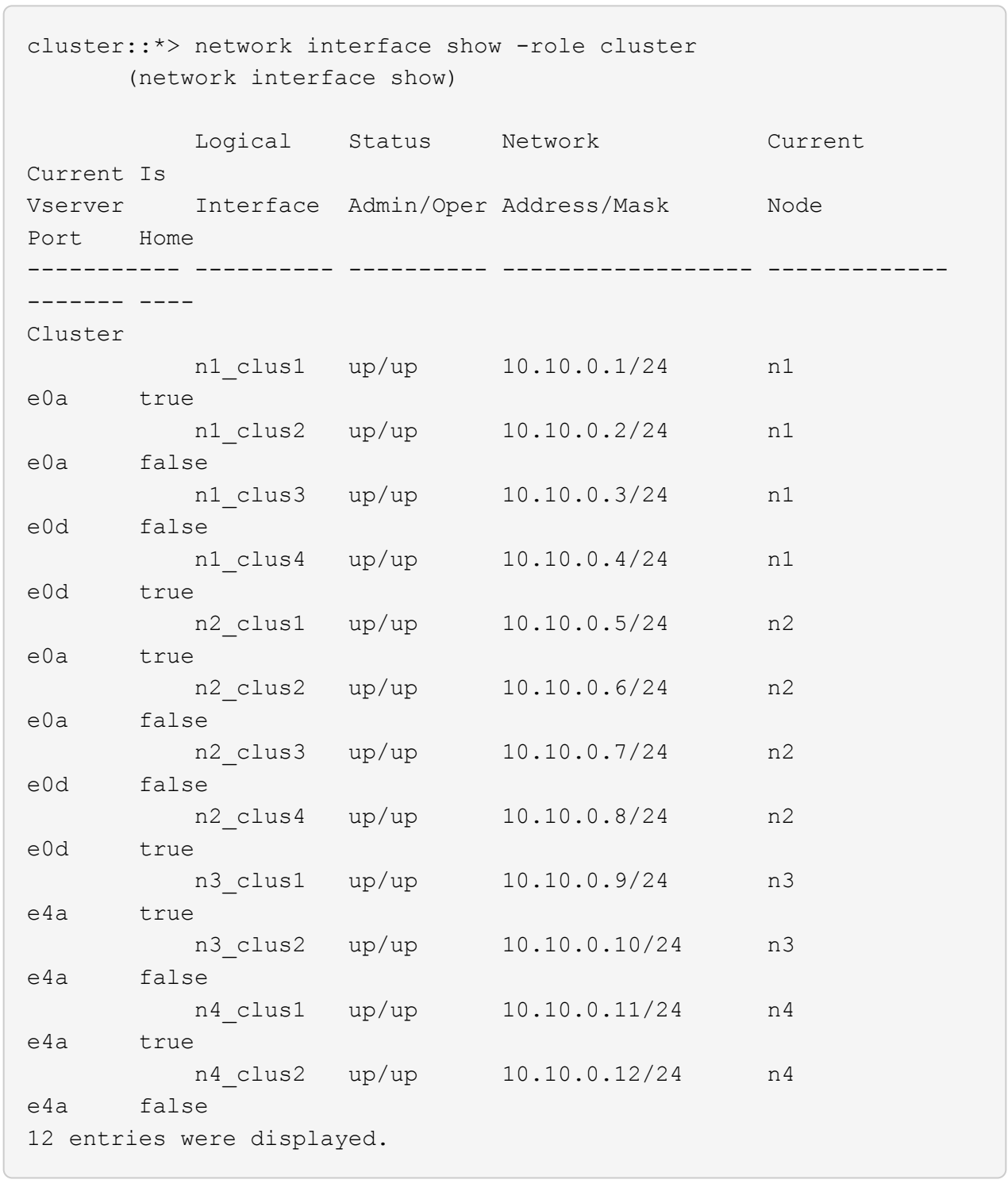

7. Apague los puertos de interconexión de clúster que estén conectados físicamente al switch CL2:

network port modify

En este ejemplo, se muestran los puertos especificados que se están apagando en todos los nodos:

```
cluster::*> network port modify -node n1 -port e0b -up-admin false
cluster::*> network port modify -node n1 -port e0c -up-admin false
cluster::*> network port modify -node n2 -port e0b -up-admin false
cluster::*> network port modify -node n2 -port e0c -up-admin false
cluster::*> network port modify -node n3 -port e4e -up-admin false
cluster::*> network port modify -node n4 -port e4e -up-admin false
```
8. Hacer ping a las interfaces remotas del clúster y realizar una comprobación del servidor RPC:

cluster ping-cluster

```
cluster::*> cluster ping-cluster -node n1
Host is n1
Getting addresses from network interface table...
Cluster n1_clus1 n1 e0a 10.10.0.1
Cluster n1_clus2 n1 e0b 10.10.0.2
Cluster n1_clus3 n1 e0c 10.10.0.3
Cluster n1_clus4 n1 e0d 10.10.0.4
Cluster n2_clus1 n2 e0a 10.10.0.5
Cluster n2_clus2 n2 e0b 10.10.0.6
Cluster n2 clus3 n2 e0c 10.10.0.7
Cluster n2_clus4 n2 e0d 10.10.0.8<br>Cluster n3 clus1 n4 e0a 10.10.0.9
Cluster n3 clus1 n4
Cluster n3_clus2 n3 e0e 10.10.0.10
Cluster n4_clus1 n4 e0a 10.10.0.11
Cluster n4_clus2 n4 e0e 10.10.0.12
Local = 10.10.0.1 10.10.0.2 10.10.0.3 10.10.0.4
Remote = 10.10.0.5 10.10.0.6 10.10.0.7 10.10.0.8 10.10.0.9
10.10.0.10 10.10.0.11 10.10.0.12
Cluster Vserver Id = 4294967293
Ping status:
....
Basic connectivity succeeds on 32 path(s)
Basic connectivity fails on 0 path(s)
................
Detected 1500 byte MTU on 32 path(s):
      Local 10.10.0.1 to Remote 10.10.0.5
      Local 10.10.0.1 to Remote 10.10.0.6
      Local 10.10.0.1 to Remote 10.10.0.7
      Local 10.10.0.1 to Remote 10.10.0.8
      Local 10.10.0.1 to Remote 10.10.0.9
      Local 10.10.0.1 to Remote 10.10.0.10
      Local 10.10.0.1 to Remote 10.10.0.11
      Local 10.10.0.1 to Remote 10.10.0.12
      Local 10.10.0.2 to Remote 10.10.0.5
      Local 10.10.0.2 to Remote 10.10.0.6
      Local 10.10.0.2 to Remote 10.10.0.7
      Local 10.10.0.2 to Remote 10.10.0.8
      Local 10.10.0.2 to Remote 10.10.0.9
      Local 10.10.0.2 to Remote 10.10.0.10
      Local 10.10.0.2 to Remote 10.10.0.11
      Local 10.10.0.2 to Remote 10.10.0.12
      Local 10.10.0.3 to Remote 10.10.0.5
      Local 10.10.0.3 to Remote 10.10.0.6
```
 Local 10.10.0.3 to Remote 10.10.0.7 Local 10.10.0.3 to Remote 10.10.0.8 Local 10.10.0.3 to Remote 10.10.0.9 Local 10.10.0.3 to Remote 10.10.0.10 Local 10.10.0.3 to Remote 10.10.0.11 Local 10.10.0.3 to Remote 10.10.0.12 Local 10.10.0.4 to Remote 10.10.0.5 Local 10.10.0.4 to Remote 10.10.0.6 Local 10.10.0.4 to Remote 10.10.0.7 Local 10.10.0.4 to Remote 10.10.0.8 Local 10.10.0.4 to Remote 10.10.0.9 Local 10.10.0.4 to Remote 10.10.0.10 Local 10.10.0.4 to Remote 10.10.0.11 Local 10.10.0.4 to Remote 10.10.0.12 Larger than PMTU communication succeeds on 32 path(s) RPC status: 8 paths up, 0 paths down (tcp check) 8 paths up, 0 paths down (udp check)

9. Apague los puertos 1/31 y 1/32 de CL1 y el interruptor Nexus 3132Q-V activo:

shutdown

#### **Muestra el ejemplo**

En este ejemplo, se muestran los puertos ISL 1/31 y 1/32 que se están apagando en el switch CL1:

```
(CL1)# configure
(CL1)(Config)# interface e1/31-32
(CL1(config-if-range)# shutdown
(CL1(config-if-range)# exit
(CL1)(Config)# exit
(CL1)#
```
#### **Paso 2: Configurar puertos**

- 1. Retire todos los cables conectados al conmutador Nexus 3132Q-V CL2 y vuelva a conectarlos al conmutador C2 de sustitución en todos los nodos.
- 2. Quite los cables ISL de los puertos e1/31 y e1/32 en CL2 y vuelva a conectarlos a los mismos puertos en el switch de reemplazo C2.
- 3. Traiga los puertos ISL 1/31 y 1/32 en el switch Nexus 3132Q-V CL1:

```
(CL1)# configure
(CL1)(Config)# interface e1/31-32
(CL1(config-if-range)# no shutdown
(CL1(config-if-range)# exit
(CL1)(Config)# exit
(CL1)#
```
4. Verifique que los ISL estén activos en CL1:

show port-channel

Los puertos eth1/31 y eth1/32 deben indicar (P), Lo que significa que los puertos ISL están activos en el canal de puerto.

#### **Muestra el ejemplo**

```
CL1# show port-channel summary
Flags: D - Down P - Up in port-channel (members)
        I - Individual H - Hot-standby (LACP only)
      s - Suspended   r - Module-removed
      S - Switched R - Routed
        U - Up (port-channel)
        M - Not in use. Min-links not met
  --------------------------------------------------------------------
------------
Group Port- Type Protocol Member
Ports
       Channel
--------------------------------------------------------------------
------------
1 Po1(SU) Eth LACP Eth1/31(P) Eth1/32(P)
```
5. Compruebe que los ISL estén activos en C2:

show port-channel summary

Los puertos eth1/31 y eth1/32 deben indicar (P), Lo que significa que ambos puertos ISL están en el canal de puerto.

**Muestra el ejemplo**

```
C2# show port-channel summary
Flags: D - Down P - Up in port-channel (members)
        I - Individual H - Hot-standby (LACP only)
      s - Suspended r - Module-removed
      S - Switched R - Routed
        U - Up (port-channel)
        M - Not in use. Min-links not met
 --------------------------------------------------------------------
------------
Group Port- Type Protocol Member Ports
       Channel
--------------------------------------------------------------------
   ------------
1 Po1(SU) Eth LACP Eth1/31(P) Eth1/32(P)
```
6. En todos los nodos, active todos los puertos de interconexión del clúster conectados al switch C2 de Nexus 3132Q-V:

network port modify

**Muestra el ejemplo**

```
cluster::*> network port modify -node n1 -port e0b -up-admin true
cluster::*> network port modify -node n1 -port e0c -up-admin true
cluster::*> network port modify -node n2 -port e0b -up-admin true
cluster::*> network port modify -node n2 -port e0c -up-admin true
cluster::*> network port modify -node n3 -port e4e -up-admin true
cluster::*> network port modify -node n4 -port e4e -up-admin true
```
7. Para todos los nodos, revierte todos los LIF de interconexión del clúster migrados:

network interface revert

```
cluster::*> network interface revert -vserver Cluster -lif n1_clus2
cluster::*> network interface revert -vserver Cluster -lif n1_clus3
cluster::*> network interface revert -vserver Cluster -lif n2 clus2
cluster::*> network interface revert -vserver Cluster -lif n2 clus3
Cluster::*> network interface revert -vserver Cluster -lif n3 clus2
Cluster::*> network interface revert -vserver Cluster -lif n4 clus2
```
8. Compruebe que los puertos de interconexión de clúster ahora se han revertido a su origen:

network interface show

Este ejemplo muestra que todas las LIF se han revertido correctamente porque los puertos enumerados en Current Port la columna tiene el estado de true en la Is Home columna. Si la Is Home el valor de columna es false, El LIF no se ha revertido.

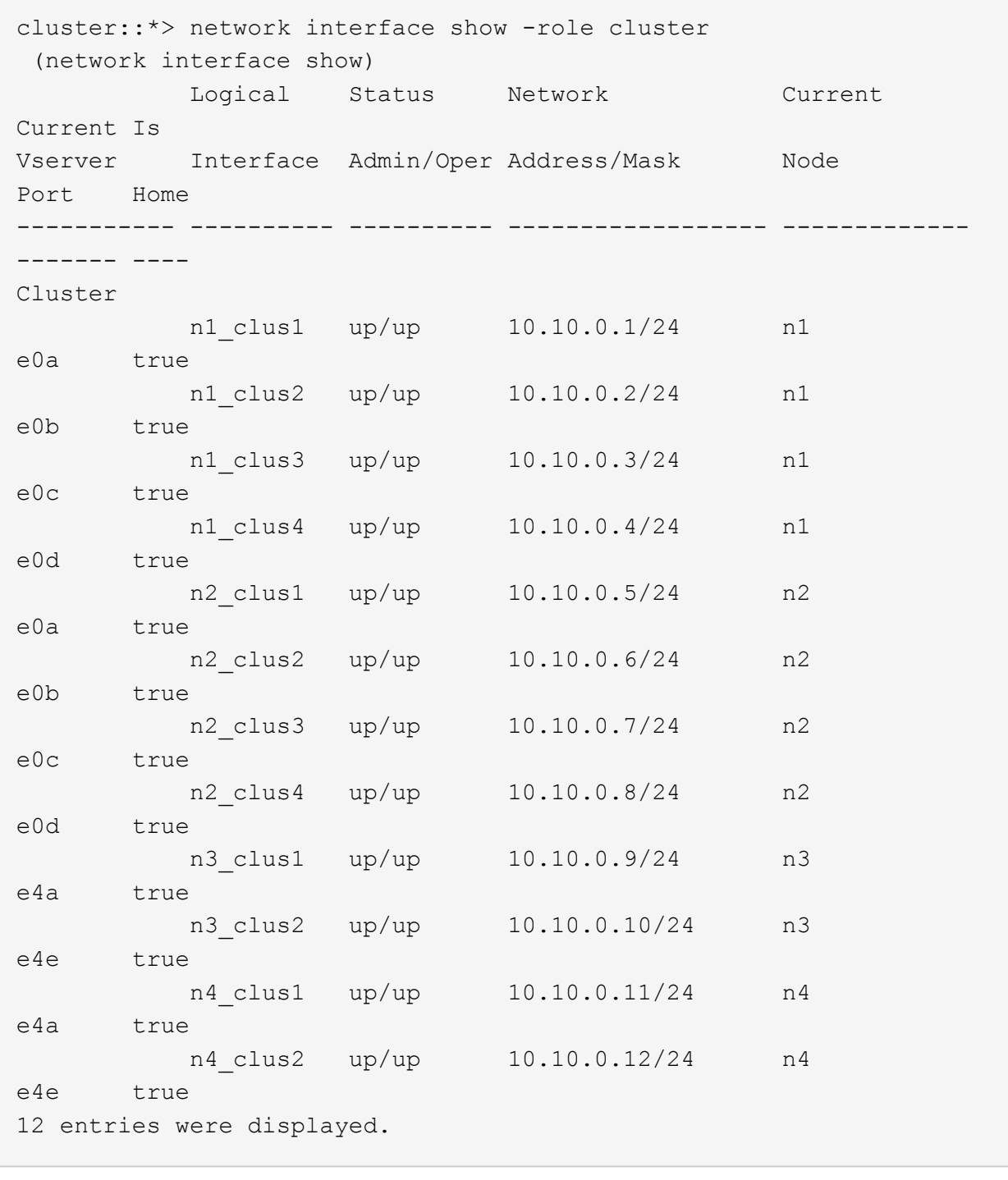

9. Compruebe que los puertos del clúster están conectados:

network port show

**Muestra el ejemplo**

```
cluster::*> network port show –role cluster
   (network port show)
Node: n1
Ignore
                                          Speed(Mbps) Health
Health
Port IPspace Broadcast Domain Link MTU Admin/Oper Status
Status
--------- ------------ ---------------- ---- ---- -----------
-------- ------
e0a Cluster Cluster up 9000 auto/10000 -
-
e0b Cluster Cluster up 9000 auto/10000 -
-
e0c Cluster Cluster up 9000 auto/10000 -
- \,e0d Cluster Cluster up 9000 auto/10000 -
-
Node: n2
Ignore
                                          Speed(Mbps) Health
Health
Port IPspace Broadcast Domain Link MTU Admin/Oper Status
Status
--------- ------------ ---------------- ---- ---- -----------
-------- ------
e0a Cluster Cluster up 9000 auto/10000 -
\equive0b Cluster Cluster up 9000 auto/10000 -
-e0c Cluster Cluster up 9000 auto/10000 -
-e0d Cluster Cluster up 9000 auto/10000 -
-
Node: n3
Ignore
                                          Speed(Mbps) Health
Health
Port IPspace Broadcast Domain Link MTU Admin/Oper Status
```
Status --------- ------------ ---------------- ---- ---- ----------- -------- ----- e4a Cluster Cluster up 9000 auto/40000 - e4e Cluster Cluster up 9000 auto/40000 -  $\,$ Node: n4 Ignore Speed(Mbps) Health Health Port IPspace Broadcast Domain Link MTU Admin/Oper Status Status --------- ------------ ---------------- ---- ---- ----------- -------- ----- e4a Cluster Cluster up 9000 auto/40000 -  $\,$ e4e Cluster Cluster up 9000 auto/40000 -- 12 entries were displayed.

10. Hacer ping a las interfaces remotas del clúster y realizar una comprobación del servidor RPC:

```
cluster ping-cluster
```

```
cluster::*> cluster ping-cluster -node n1
Host is n1
Getting addresses from network interface table...
Cluster n1_clus1 n1 e0a 10.10.0.1
Cluster n1_clus2 n1 e0b 10.10.0.2
Cluster n1_clus3 n1 e0c 10.10.0.3
Cluster n1_clus4 n1 e0d 10.10.0.4
Cluster n2 clus1 n2 e0a 10.10.0.5
Cluster n2_clus2 n2 e0b 10.10.0.6
Cluster n2 clus3 n2 e0c 10.10.0.7
Cluster n2_clus4 n2 e0d 10.10.0.8<br>Cluster n3 clus1 n3 e0a 10.10.0.9
Cluster n3 clus1 n3
Cluster n3_clus2 n3 e0e 10.10.0.10
Cluster n4_clus1 n4 e0a 10.10.0.11
Cluster n4_clus2 n4 e0e 10.10.0.12
Local = 10.10.0.1 10.10.0.2 10.10.0.3 10.10.0.4
Remote = 10.10.0.5 10.10.0.6 10.10.0.7 10.10.0.8 10.10.0.9
10.10.0.10 10.10.0.11 10.10.0.12
Cluster Vserver Id = 4294967293
Ping status:
....
Basic connectivity succeeds on 32 path(s)
Basic connectivity fails on 0 path(s)
................
Detected 1500 byte MTU on 32 path(s):
      Local 10.10.0.1 to Remote 10.10.0.5
      Local 10.10.0.1 to Remote 10.10.0.6
      Local 10.10.0.1 to Remote 10.10.0.7
      Local 10.10.0.1 to Remote 10.10.0.8
      Local 10.10.0.1 to Remote 10.10.0.9
      Local 10.10.0.1 to Remote 10.10.0.10
      Local 10.10.0.1 to Remote 10.10.0.11
      Local 10.10.0.1 to Remote 10.10.0.12
      Local 10.10.0.2 to Remote 10.10.0.5
      Local 10.10.0.2 to Remote 10.10.0.6
      Local 10.10.0.2 to Remote 10.10.0.7
      Local 10.10.0.2 to Remote 10.10.0.8
      Local 10.10.0.2 to Remote 10.10.0.9
      Local 10.10.0.2 to Remote 10.10.0.10
      Local 10.10.0.2 to Remote 10.10.0.11
      Local 10.10.0.2 to Remote 10.10.0.12
      Local 10.10.0.3 to Remote 10.10.0.5
      Local 10.10.0.3 to Remote 10.10.0.6
```
 Local 10.10.0.3 to Remote 10.10.0.7 Local 10.10.0.3 to Remote 10.10.0.8 Local 10.10.0.3 to Remote 10.10.0.9 Local 10.10.0.3 to Remote 10.10.0.10 Local 10.10.0.3 to Remote 10.10.0.11 Local 10.10.0.3 to Remote 10.10.0.12 Local 10.10.0.4 to Remote 10.10.0.5 Local 10.10.0.4 to Remote 10.10.0.6 Local 10.10.0.4 to Remote 10.10.0.7 Local 10.10.0.4 to Remote 10.10.0.8 Local 10.10.0.4 to Remote 10.10.0.9 Local 10.10.0.4 to Remote 10.10.0.10 Local 10.10.0.4 to Remote 10.10.0.11 Local 10.10.0.4 to Remote 10.10.0.12 Larger than PMTU communication succeeds on 32 path(s) RPC status: 8 paths up, 0 paths down (tcp check) 8 paths up, 0 paths down (udp check)

#### **Paso 3: Verificar la configuración**

1. Muestra la información sobre los dispositivos de la configuración:

◦ network device-discovery show ◦ network port show -role cluster ◦ network interface show -role cluster ◦ system cluster-switch show

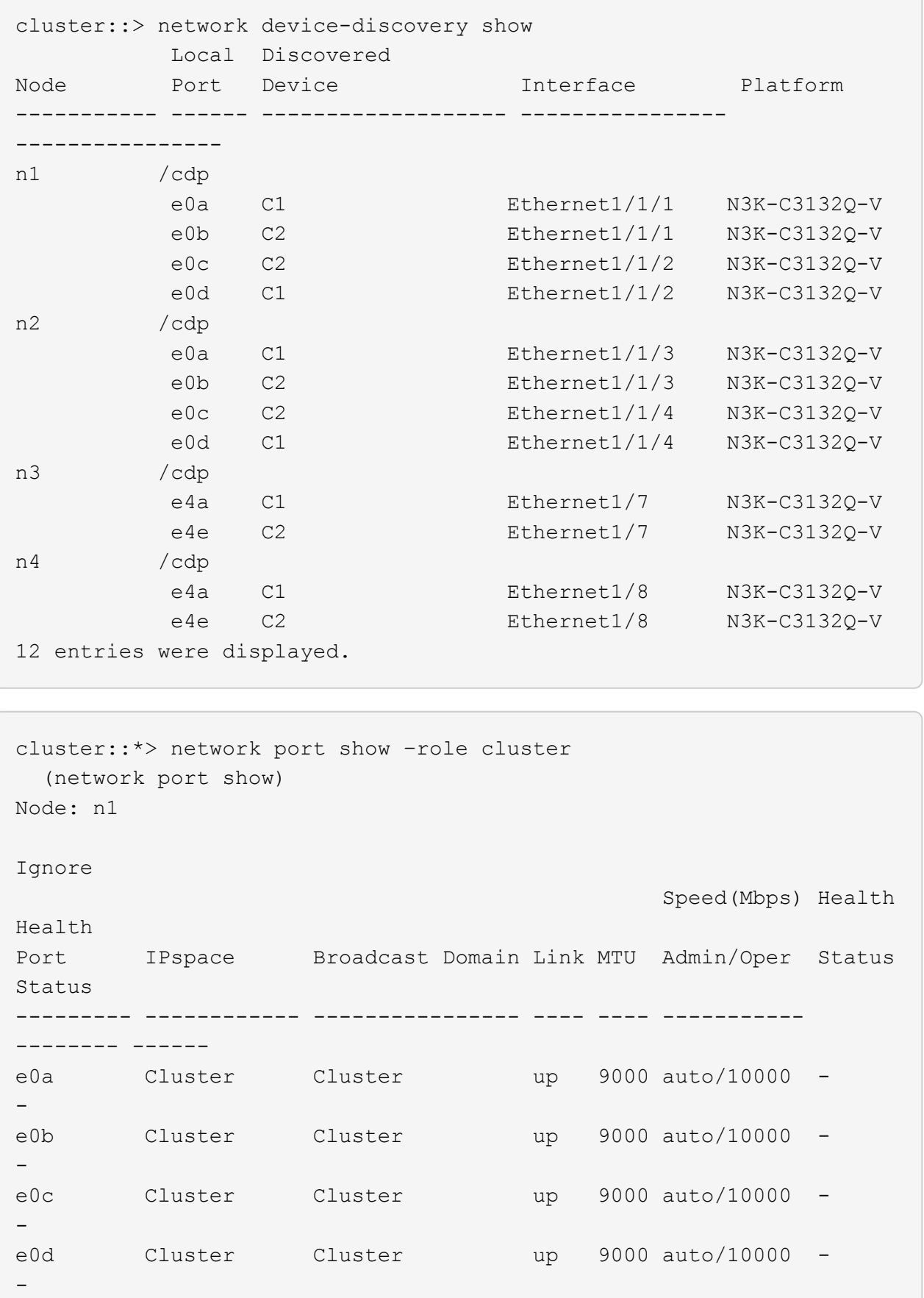

Node: n2 Ignore Speed(Mbps) Health Health Port IPspace Broadcast Domain Link MTU Admin/Oper Status Status --------- ------------ ---------------- ---- ---- ----------- -------- ----- e0a Cluster Cluster up 9000 auto/10000 -  $\equiv$ e0b Cluster Cluster up 9000 auto/10000 -  $\,$ e0c Cluster Cluster up 9000 auto/10000 -  $\sim$ e0d Cluster Cluster up 9000 auto/10000 -  $\,$ Node: n3 Ignore Speed(Mbps) Health Health Port IPspace Broadcast Domain Link MTU Admin/Oper Status Status --------- ------------ ---------------- ---- ---- ----------- -------- ----- e4a Cluster Cluster up 9000 auto/40000 -  $\sim$ e4e Cluster Cluster up 9000 auto/40000 -  $\,$ Node: n4 Ignore Speed(Mbps) Health Health Port IPspace Broadcast Domain Link MTU Admin/Oper Status Status --------- ------------ ---------------- ---- ---- ----------- -------- ----- e4a Cluster Cluster up 9000 auto/40000 - e4e Cluster Cluster up 9000 auto/40000 - -

12 entries were displayed.

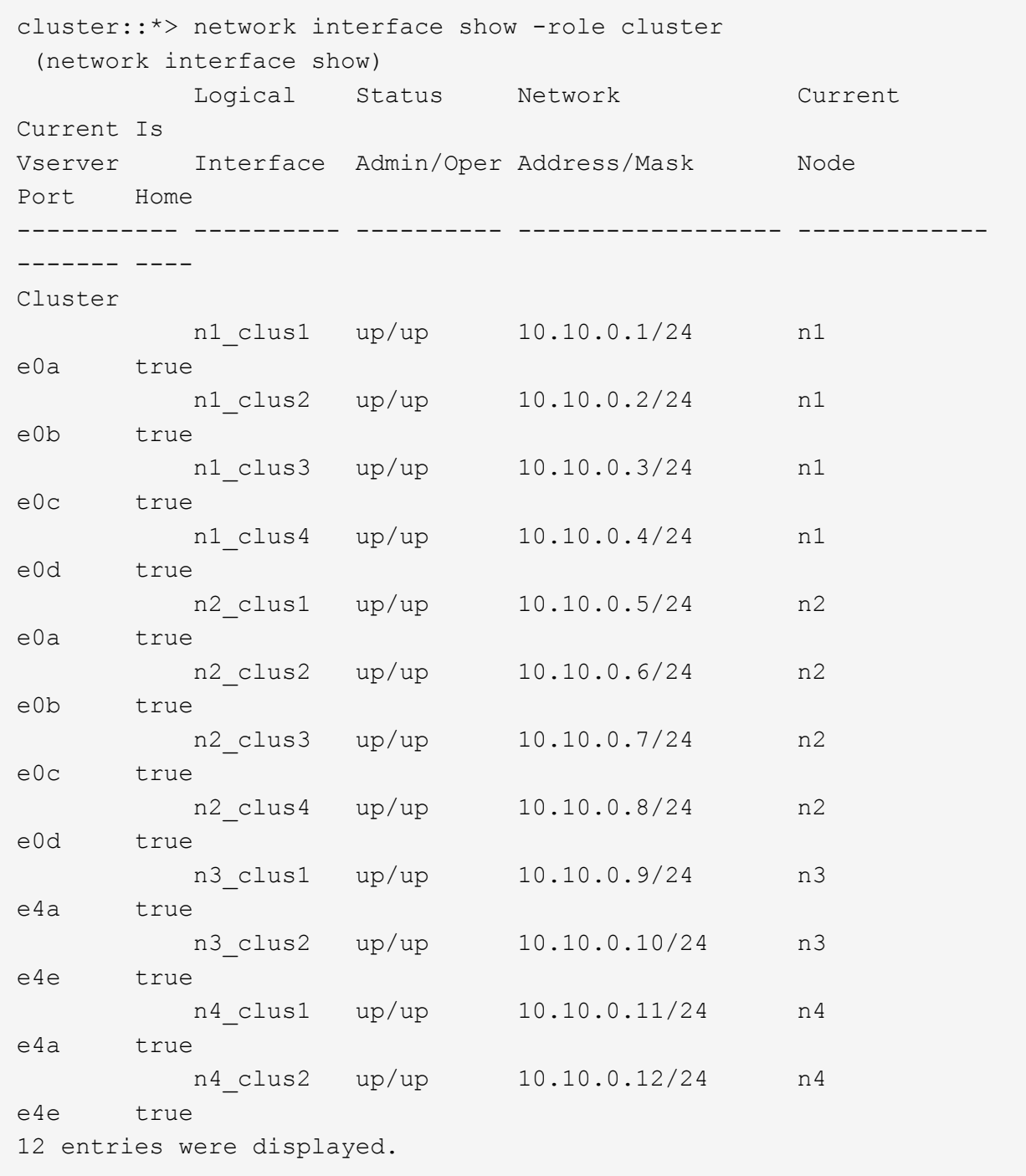

```
cluster::*> system cluster-switch show
Switch Type Address
Model
--------------------------- ------------------ ----------------
---------------
CL1 cluster-network 10.10.1.101
NX3132V
      Serial Number: FOX000001
       Is Monitored: true
            Reason:
   Software Version: Cisco Nexus Operating System (NX-OS) Software,
Version
                    7.0(3)I4(1)
     Version Source: CDP
CL2 cluster-network 10.10.1.102
NX3132V
      Serial Number: FOX000002
       Is Monitored: true
            Reason:
   Software Version: Cisco Nexus Operating System (NX-OS) Software,
Version
                    7.0(3)I4(1)
     Version Source: CDP
C2 cluster-network 10.10.1.103
NX3132V
      Serial Number: FOX000003
       Is Monitored: true
            Reason:
   Software Version: Cisco Nexus Operating System (NX-OS) Software,
Version
                    7.0(3)I4(1)
     Version Source: CDP
3 entries were displayed.
```
2. Retire el interruptor Nexus 3132Q-V sustituido si no se ha retirado automáticamente:

```
system cluster-switch delete
```
cluster::\*> system cluster-switch delete –device CL2

3. Compruebe que se supervisan los switches de clúster adecuados:

system cluster-switch show

```
Muestra el ejemplo
```

```
cluster::> system cluster-switch show
Switch Type Address
Model
--------------------------- ------------------ ----------------
---------------
CL1 cluster-network 10.10.1.101
NX3132V
      Serial Number: FOX000001
       Is Monitored: true
            Reason:
   Software Version: Cisco Nexus Operating System (NX-OS) Software,
Version
                    7.0(3)I4(1)
     Version Source: CDP
C2 cluster-network 10.10.1.103
NX3132V
      Serial Number: FOX000002
       Is Monitored: true
            Reason:
   Software Version: Cisco Nexus Operating System (NX-OS) Software,
Version
                    7.0(3)I4(1)
     Version Source: CDP
2 entries were displayed.
```
4. Habilite la función de recogida de registro de supervisión del estado del switch para recopilar archivos de registro relacionados con el switch:

```
system cluster-switch log setup-password
system cluster-switch log enable-collection
```

```
cluster::*> system cluster-switch log setup-password
Enter the switch name: <return>
The switch name entered is not recognized.
Choose from the following list:
C1
C<sub>2</sub>cluster::*> system cluster-switch log setup-password
Enter the switch name: C1
RSA key fingerprint is
e5:8b:c6:dc:e2:18:18:09:36:63:d9:63:dd:03:d9:cc
Do you want to continue? {y|n}::[n] y
Enter the password: < enter switch password>
Enter the password again: <enter switch password>
cluster::*> system cluster-switch log setup-password
Enter the switch name: C2
RSA key fingerprint is
57:49:86:a1:b9:80:6a:61:9a:86:8e:3c:e3:b7:1f:b1
Do you want to continue? {y|n}:: [n] y
Enter the password: < enter switch password>
Enter the password again: < enter switch password>
cluster::*> system cluster-switch log enable-collection
Do you want to enable cluster log collection for all nodes in the
cluster?
{y|n}: [n] y
Enabling cluster switch log collection.
cluster::*>
```
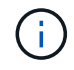

Si alguno de estos comandos devuelve un error, póngase en contacto con el soporte de NetApp.

5. Si ha suprimido la creación automática de casos, vuelva a habilitarla invocando un mensaje de AutoSupport:

# <span id="page-32-0"></span>**Sustituya los switches de clúster Cisco Nexus 3132Q-V por conexiones sin switches**

Puede migrar desde un clúster con una red de clúster conmutada a uno donde dos nodos están conectados directamente para ONTAP 9.3 y versiones posteriores.

## **Revise los requisitos**

#### **Directrices**

Revise las siguientes directrices:

- La migración a una configuración de clúster de dos nodos sin switch es una operación no disruptiva. La mayoría de los sistemas tienen dos puertos de interconexión de clúster dedicados en cada nodo, pero también puede usar este procedimiento para sistemas con un número mayor de puertos de interconexión de clúster dedicados en cada nodo, como cuatro, seis u ocho.
- No se puede usar la función de interconexión de clúster sin switches con más de dos nodos.
- Si tiene un clúster de dos nodos existente que utiliza switches de interconexión de clúster y ejecuta ONTAP 9.3 o una versión posterior, puede reemplazar los switches por conexiones directas de vuelta a atrás entre los nodos.

#### **Lo que necesitará**

- Un clúster en buen estado que consta de dos nodos conectados por switches de clúster. Los nodos deben ejecutar la misma versión de ONTAP.
- Cada nodo con el número requerido de puertos de clúster dedicados, que proporcionan conexiones redundantes de interconexión de clúster para admitir la configuración de su sistema. Por ejemplo, hay dos puertos redundantes para un sistema con dos puertos de Cluster Interconnect dedicados en cada nodo.

# **Migrar los switches**

#### **Acerca de esta tarea**

En el siguiente procedimiento, se quitan los switches de clúster de dos nodos y se reemplaza cada conexión al switch por una conexión directa al nodo compañero.

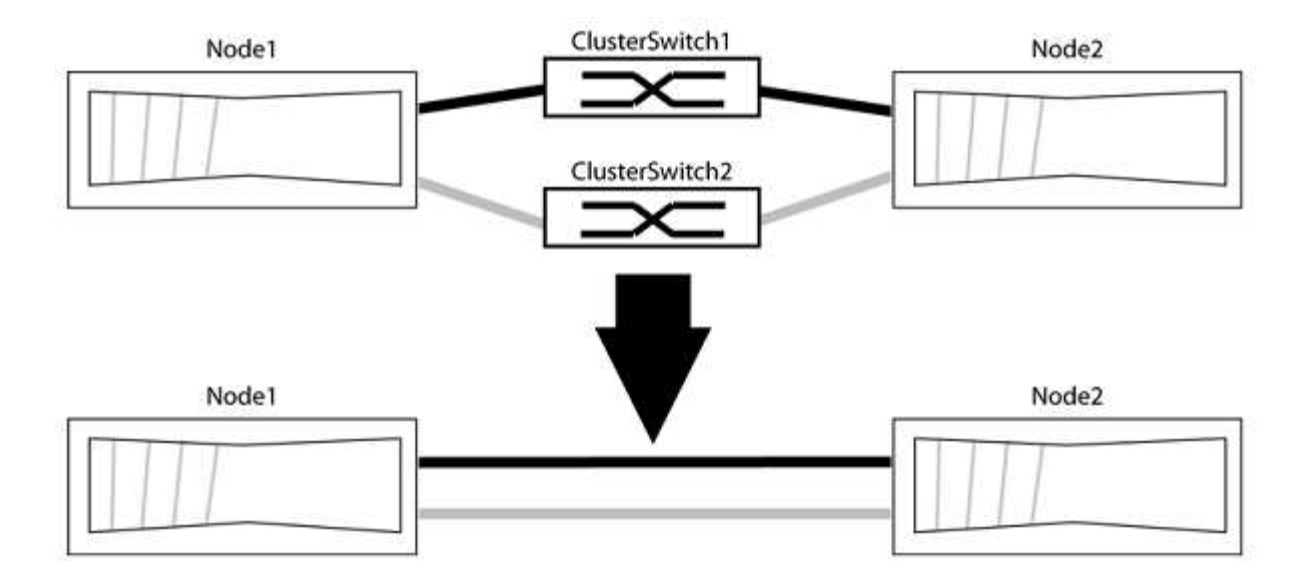

#### **Acerca de los ejemplos**

Los ejemplos del siguiente procedimiento muestran nodos que utilizan «e0a» y «e0b» como puertos del clúster. Sus nodos pueden usar distintos puertos de clúster según varían según el sistema.

#### **Paso 1: Preparación para la migración**

1. Cambie el nivel de privilegio a Advanced, introduzca y cuando se le solicite continuar:

set -privilege advanced

El aviso avanzado \*> aparece.

2. ONTAP 9.3 y versiones posteriores admiten la detección automática de clústeres sin switch, que está habilitado de forma predeterminada.

Puede verificar que la detección de clústeres sin switch esté habilitada mediante el comando de privilegio avanzado:

network options detect-switchless-cluster show

#### **Muestra el ejemplo**

El siguiente resultado de ejemplo muestra si la opción está habilitada.

```
cluster::*> network options detect-switchless-cluster show
     (network options detect-switchless-cluster show)
Enable Switchless Cluster Detection: true
```
Si la opción "Activar detección de clústeres sin switch" es `false`Póngase en contacto con el soporte de NetApp.

3. Si se habilita AutoSupport en este clúster, elimine la creación automática de casos invocando un mensaje de AutoSupport:

```
system node autosupport invoke -node * -type all -message
MAINT=<number_of_hours>h
```
donde h es la duración del plazo de mantenimiento en horas. El mensaje notifica al soporte técnico de esta tarea de mantenimiento para que estos puedan impedir la creación automática de casos durante la ventana de mantenimiento.

En el ejemplo siguiente, el comando suprime la creación automática de casos durante dos horas:

#### **Muestra el ejemplo**

```
cluster::*> system node autosupport invoke -node * -type all
-message MAINT=2h
```
#### **Paso 2: Configure los puertos y el cableado**

- 1. Organice los puertos del clúster en cada switch en grupos de modo que los puertos del clúster en group1 vayan a Cluster switch1 y los puertos del cluster en group2 vayan a cluster switch2. Estos grupos son necesarios más adelante en el procedimiento.
- 2. Identificar los puertos del clúster y verificar el estado y el estado del enlace:

network port show -ipspace Cluster

En el siguiente ejemplo, en el caso de nodos con puertos de clúster "e0a" y "e0b", un grupo se identifica como "1:e0a" y "2:e0a" y el otro grupo como "1:e0b" y "2:e0b". Sus nodos pueden usar puertos de clúster diferentes porque varían según el sistema.

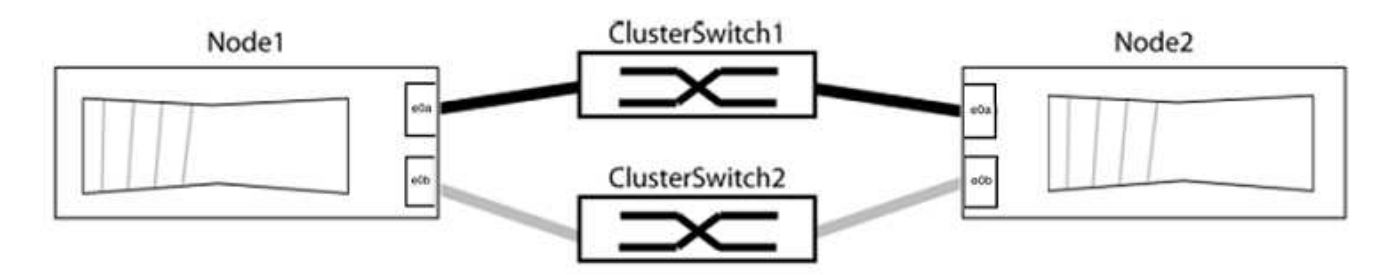

Compruebe que los puertos tienen un valor de up Para la columna "Link" y un valor de healthy Para la columna "Estado de salud".

**Muestra el ejemplo**

```
cluster::> network port show -ipspace Cluster
Node: node1
Ignore
                                          Speed(Mbps) Health
Health
Port IPspace Broadcast Domain Link MTU Admin/Oper Status
Status
----- --------- ---------------- ----- ----- ----------- -------
-------
e0a Cluster Cluster up 9000 auto/10000 healthy
false
e0b Cluster Cluster up 9000 auto/10000 healthy
false
Node: node2
Ignore
                                          Speed(Mbps) Health
Health
Port IPspace Broadcast Domain Link MTU Admin/Oper Status
Status
----- --------- ---------------- ----- ----- ----------- -------
-------
e0a Cluster Cluster up 9000 auto/10000 healthy
false
e0b Cluster Cluster up 9000 auto/10000 healthy
false
4 entries were displayed.
```
3. Confirmar que todas las LIF de clúster están en sus puertos raíz.

Compruebe que la columna "es-home" es true Para cada LIF del clúster:

network interface show -vserver Cluster -fields is-home

```
cluster::*> net int show -vserver Cluster -fields is-home
(network interface show)
vserver lif is-home
-------- ------------ --------
Cluster node1_clus1 true
Cluster node1_clus2 true
Cluster node2_clus1 true
Cluster node2_clus2 true
4 entries were displayed.
```
Si hay LIF de clúster que no estén en sus puertos raíz, revierte estos LIF a sus puertos principales:

network interface revert -vserver Cluster -lif \*

4. Deshabilite la reversión automática para las LIF del clúster:

```
network interface modify -vserver Cluster -lif * -auto-revert false
```
5. Compruebe que todos los puertos enumerados en el paso anterior están conectados a un conmutador de red:

network device-discovery show -port *cluster\_port*

La columna "dispositivo detectado" debe ser el nombre del conmutador de clúster al que está conectado el puerto.

#### **Muestra el ejemplo**

En el siguiente ejemplo se muestra que los puertos de clúster «e0a» y «e0b» están conectados correctamente a los switches del clúster «cs1» y «cs2».

```
cluster::> network device-discovery show -port e0a|e0b
   (network device-discovery show)
Node/ Local Discovered
Protocol Port Device (LLDP: ChassisID) Interface Platform
--------- ------ ------------------------- ---------- ----------
node1/cdp
         e0a cs1 0/11 BES-53248
         e0b cs2 0/12 BES-53248
node2/cdp
         e0a cs1 0/9 BES-53248
         e0b cs2 0/9 BES-53248
4 entries were displayed.
```
6. Compruebe la conectividad del clúster:

cluster ping-cluster -node local

7. Compruebe que el clúster esté en buen estado:

cluster ring show

Todas las unidades deben ser maestra o secundaria.

8. Configure la configuración sin switches para los puertos del grupo 1.

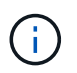

Para evitar posibles problemas de red, debe desconectar los puertos del grupo 1 y volver a conectarlos lo antes posible, por ejemplo, **en menos de 20 segundos**.

a. Desconecte todos los cables de los puertos del grupo 1 al mismo tiempo.

En el ejemplo siguiente, los cables se desconectan del puerto "e0a" en cada nodo, y el tráfico del clúster continúa a través del switch y el puerto "e0b" en cada nodo:

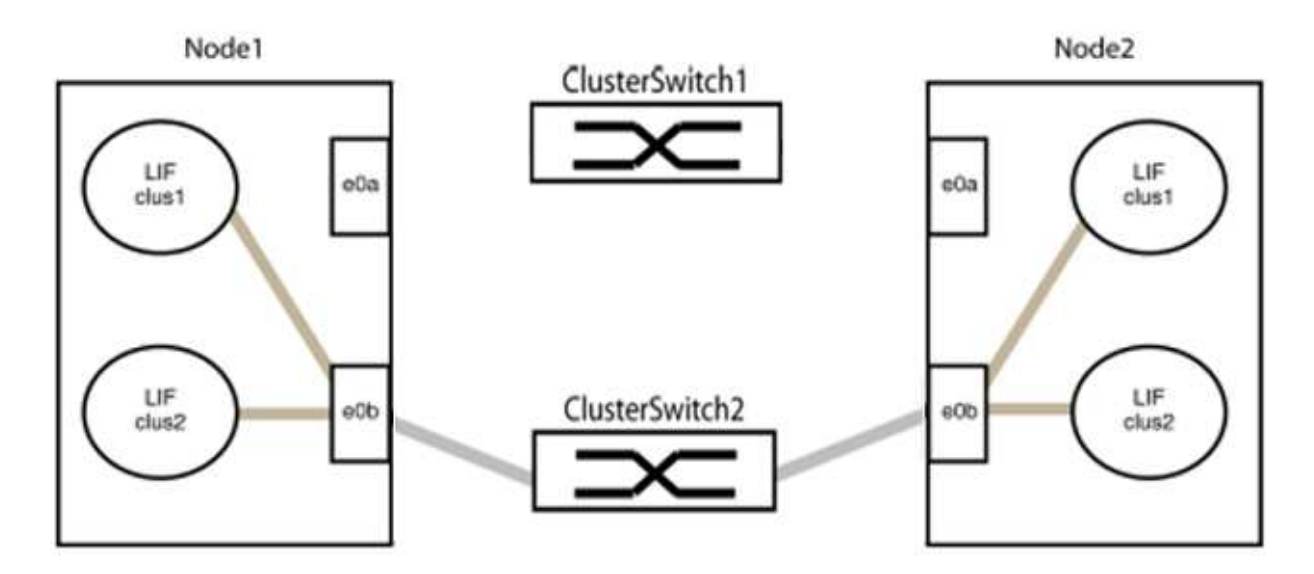

b. Conecte los puertos en group1 de vuelta a espalda.

En el siguiente ejemplo, "e0a" en el nodo 1 está conectado a "e0a" en el nodo 2:

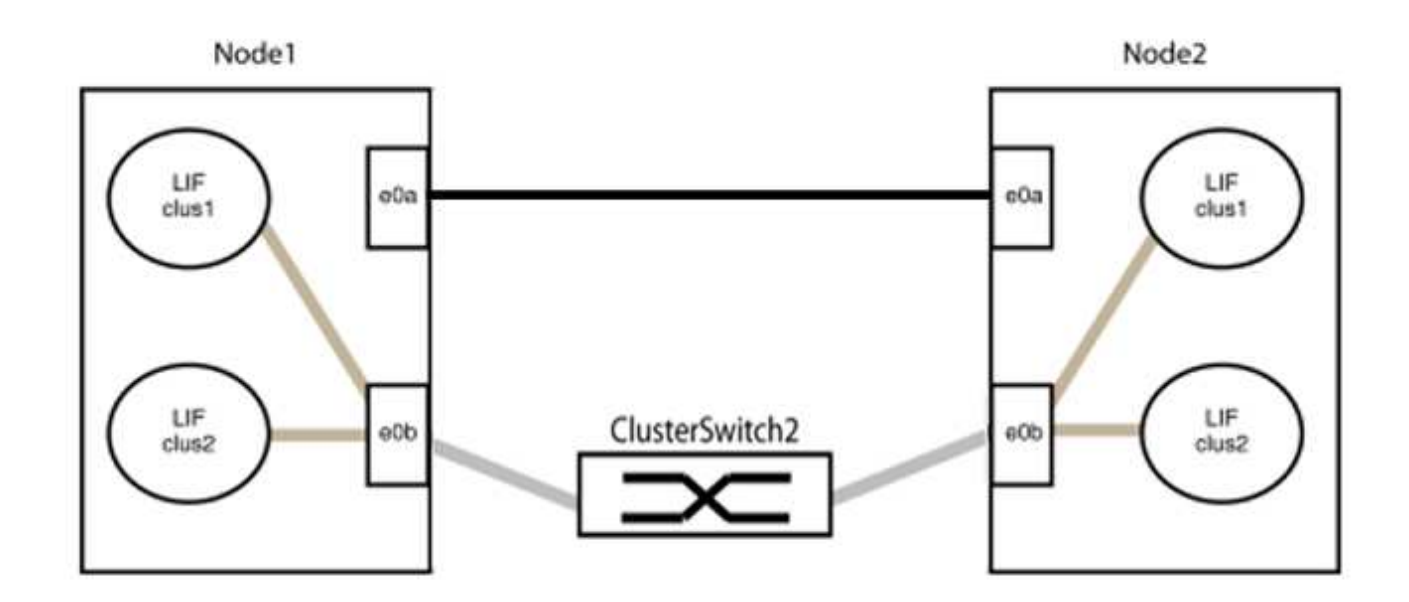

9. La opción de red de clúster sin switch desde la transición false para true. Esto puede tardar hasta 45 segundos. Confirme que la opción sin switches está establecida en true:

network options switchless-cluster show

En el siguiente ejemplo se muestra que el clúster sin switch está habilitado:

```
cluster::*> network options switchless-cluster show
Enable Switchless Cluster: true
```
10. Compruebe que la red de clúster no se haya interrumpido:

```
cluster ping-cluster -node local
```
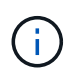

Antes de continuar con el siguiente paso, debe esperar al menos dos minutos para confirmar una conexión de retroceso en funcionamiento en el grupo 1.

11. Configure la configuración sin switches para los puertos del grupo 2.

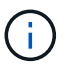

Para evitar posibles problemas de red, debe desconectar los puertos del grupo 2 y volver a conectarlos lo antes posible, por ejemplo, **en menos de 20 segundos**.

a. Desconecte todos los cables de los puertos del grupo 2 al mismo tiempo.

En el ejemplo siguiente, los cables se han desconectado del puerto "e0b" en cada nodo y el tráfico del clúster continúa por la conexión directa entre los puertos "e0a":

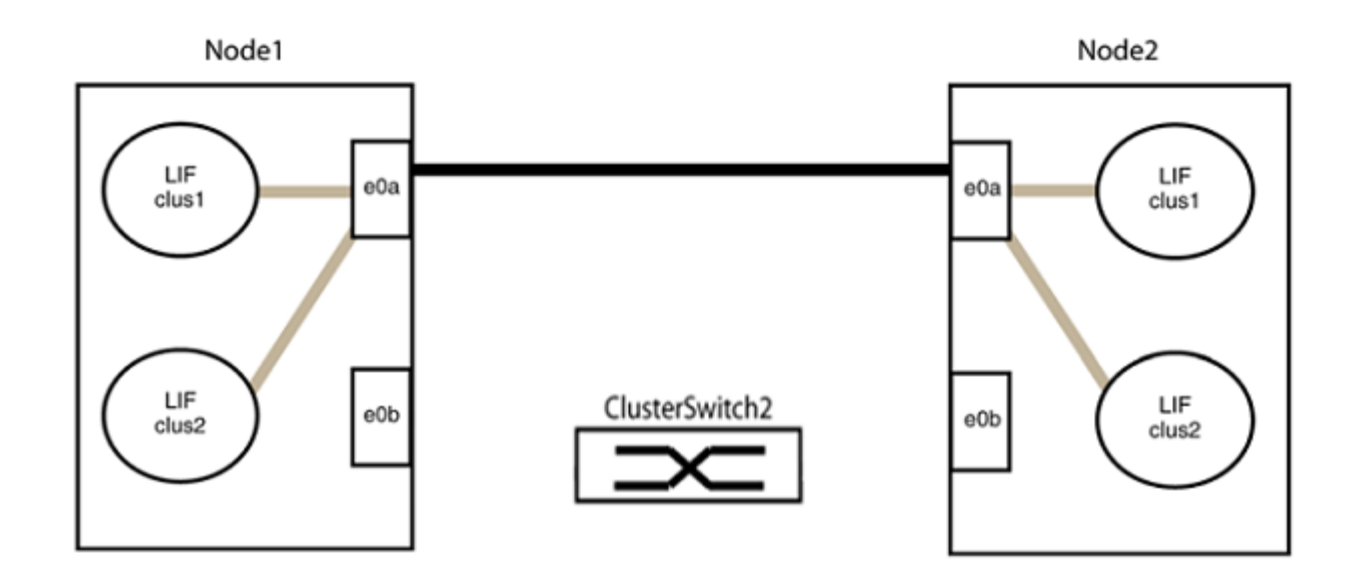

b. Conecte los puertos en group2 de vuelta a back.

En el ejemplo siguiente, hay conectado "e0a" en el nodo 1 a "e0a" en el nodo 2 y "e0b" en el nodo 1 está conectado a "e0b" en el nodo 2:

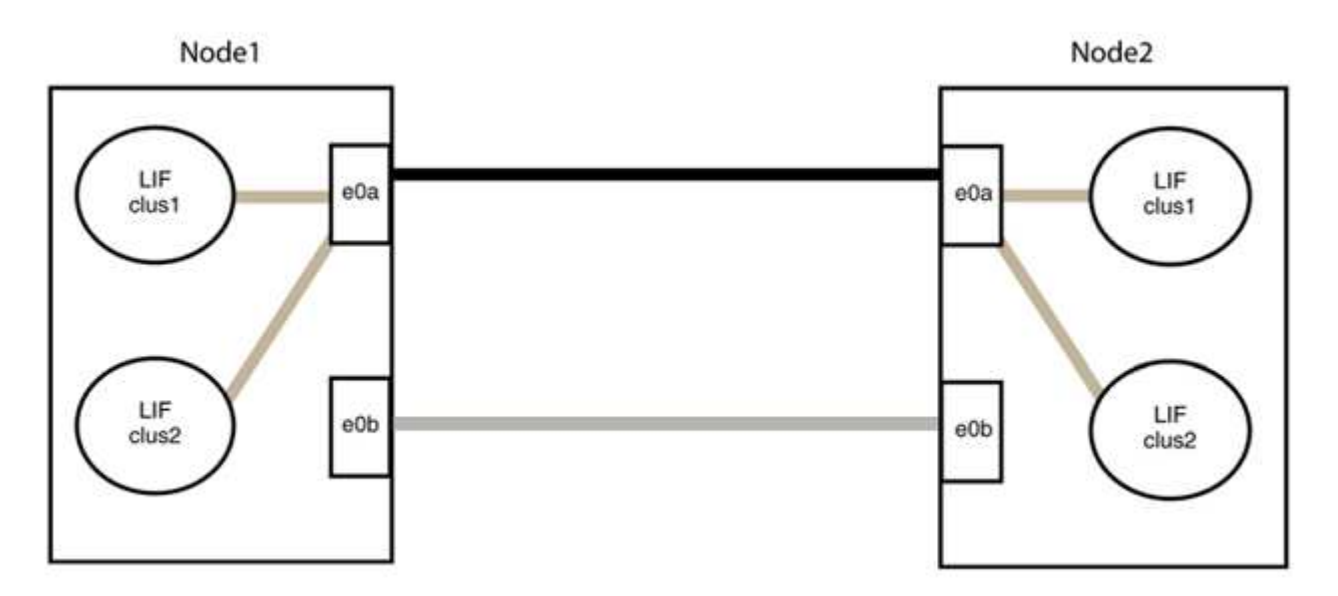

#### **Paso 3: Verificar la configuración**

1. Compruebe que los puertos de ambos nodos están conectados correctamente:

network device-discovery show -port *cluster\_port*

En el siguiente ejemplo se muestra que los puertos de clúster «e0a» y «e0b» están conectados correctamente al puerto correspondiente del partner de clúster:

```
cluster::> net device-discovery show -port e0a|e0b
   (network device-discovery show)
Node/ Local Discovered
Protocol Port Device (LLDP: ChassisID) Interface Platform
---------- ------ ------------------------- ---------- ----------
node1/cdp
  e0a node2 e0a AFF-A300
          e0b node2 e0b AFF-A300
node1/lldp
          e0a node2 (00:a0:98:da:16:44) e0a -
          e0b node2 (00:a0:98:da:16:44) e0b -
node2/cdp
        e0a node1 e0a AFF-A300
        e0b node1 e0b AFF-A300
node2/lldp
          e0a node1 (00:a0:98:da:87:49) e0a -
          e0b node1 (00:a0:98:da:87:49) e0b -
8 entries were displayed.
```
2. Volver a habilitar la reversión automática para las LIF del clúster:

network interface modify -vserver Cluster -lif \* -auto-revert true

3. Compruebe que todas las LIF son Home. Esto puede tardar unos segundos.

network interface show -vserver Cluster -lif *lif\_name*

Los LIF se han revertido si la columna "es de inicio" es true, como se muestra para node1 clus2 y.. node2\_clus2 en el siguiente ejemplo:

```
cluster::> network interface show -vserver Cluster -fields curr-
port,is-home
vserver lif curr-port is-home
-------- ------------- --------- -------
Cluster node1 clus1 e0a true
Cluster node1 clus2 e0b true
Cluster node2 clus1 e0a true
Cluster node2 clus2 e0b true
4 entries were displayed.
```
Si alguna LIFS de cluster no ha regresado a sus puertos de directorio raíz, revierta manualmente desde el nodo local:

network interface revert -vserver Cluster -lif *lif\_name*

4. Compruebe el estado del clúster de los nodos desde la consola del sistema de cualquier nodo:

cluster show

**Muestra el ejemplo**

En el siguiente ejemplo se muestra épsilon en ambos nodos que desee false:

```
Node Health Eligibility Epsilon
----- ------- ----------- --------
node1 true true false
node2 true true false
2 entries were displayed.
```
5. Confirme la conectividad entre los puertos del clúster:

cluster ping-cluster local

6. Si ha suprimido la creación automática de casos, rehabilitarla invocando un mensaje de AutoSupport:

system node autosupport invoke -node \* -type all -message MAINT=END

Para obtener más información, consulte ["Artículo de la base de conocimientos de NetApp 1010449: Cómo](https://kb.netapp.com/Advice_and_Troubleshooting/Data_Storage_Software/ONTAP_OS/How_to_suppress_automatic_case_creation_during_scheduled_maintenance_windows_-_ONTAP_9) [impedir la creación automática de casos durante las ventanas de mantenimiento programado"](https://kb.netapp.com/Advice_and_Troubleshooting/Data_Storage_Software/ONTAP_OS/How_to_suppress_automatic_case_creation_during_scheduled_maintenance_windows_-_ONTAP_9).

7. Vuelva a cambiar el nivel de privilegio a admin:

set -privilege admin

#### **Información de copyright**

Copyright © 2024 NetApp, Inc. Todos los derechos reservados. Imprimido en EE. UU. No se puede reproducir este documento protegido por copyright ni parte del mismo de ninguna forma ni por ningún medio (gráfico, electrónico o mecánico, incluidas fotocopias, grabaciones o almacenamiento en un sistema de recuperación electrónico) sin la autorización previa y por escrito del propietario del copyright.

El software derivado del material de NetApp con copyright está sujeto a la siguiente licencia y exención de responsabilidad:

ESTE SOFTWARE LO PROPORCIONA NETAPP «TAL CUAL» Y SIN NINGUNA GARANTÍA EXPRESA O IMPLÍCITA, INCLUYENDO, SIN LIMITAR, LAS GARANTÍAS IMPLÍCITAS DE COMERCIALIZACIÓN O IDONEIDAD PARA UN FIN CONCRETO, CUYA RESPONSABILIDAD QUEDA EXIMIDA POR EL PRESENTE DOCUMENTO. EN NINGÚN CASO NETAPP SERÁ RESPONSABLE DE NINGÚN DAÑO DIRECTO, INDIRECTO, ESPECIAL, EJEMPLAR O RESULTANTE (INCLUYENDO, ENTRE OTROS, LA OBTENCIÓN DE BIENES O SERVICIOS SUSTITUTIVOS, PÉRDIDA DE USO, DE DATOS O DE BENEFICIOS, O INTERRUPCIÓN DE LA ACTIVIDAD EMPRESARIAL) CUALQUIERA SEA EL MODO EN EL QUE SE PRODUJERON Y LA TEORÍA DE RESPONSABILIDAD QUE SE APLIQUE, YA SEA EN CONTRATO, RESPONSABILIDAD OBJETIVA O AGRAVIO (INCLUIDA LA NEGLIGENCIA U OTRO TIPO), QUE SURJAN DE ALGÚN MODO DEL USO DE ESTE SOFTWARE, INCLUSO SI HUBIEREN SIDO ADVERTIDOS DE LA POSIBILIDAD DE TALES DAÑOS.

NetApp se reserva el derecho de modificar cualquiera de los productos aquí descritos en cualquier momento y sin aviso previo. NetApp no asume ningún tipo de responsabilidad que surja del uso de los productos aquí descritos, excepto aquello expresamente acordado por escrito por parte de NetApp. El uso o adquisición de este producto no lleva implícita ninguna licencia con derechos de patente, de marcas comerciales o cualquier otro derecho de propiedad intelectual de NetApp.

Es posible que el producto que se describe en este manual esté protegido por una o más patentes de EE. UU., patentes extranjeras o solicitudes pendientes.

LEYENDA DE DERECHOS LIMITADOS: el uso, la copia o la divulgación por parte del gobierno están sujetos a las restricciones establecidas en el subpárrafo (b)(3) de los derechos de datos técnicos y productos no comerciales de DFARS 252.227-7013 (FEB de 2014) y FAR 52.227-19 (DIC de 2007).

Los datos aquí contenidos pertenecen a un producto comercial o servicio comercial (como se define en FAR 2.101) y son propiedad de NetApp, Inc. Todos los datos técnicos y el software informático de NetApp que se proporcionan en este Acuerdo tienen una naturaleza comercial y se han desarrollado exclusivamente con fondos privados. El Gobierno de EE. UU. tiene una licencia limitada, irrevocable, no exclusiva, no transferible, no sublicenciable y de alcance mundial para utilizar los Datos en relación con el contrato del Gobierno de los Estados Unidos bajo el cual se proporcionaron los Datos. Excepto que aquí se disponga lo contrario, los Datos no se pueden utilizar, desvelar, reproducir, modificar, interpretar o mostrar sin la previa aprobación por escrito de NetApp, Inc. Los derechos de licencia del Gobierno de los Estados Unidos de América y su Departamento de Defensa se limitan a los derechos identificados en la cláusula 252.227-7015(b) de la sección DFARS (FEB de 2014).

#### **Información de la marca comercial**

NETAPP, el logotipo de NETAPP y las marcas que constan en <http://www.netapp.com/TM>son marcas comerciales de NetApp, Inc. El resto de nombres de empresa y de producto pueden ser marcas comerciales de sus respectivos propietarios.